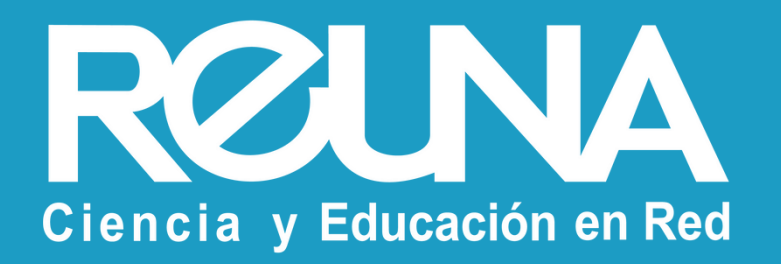

# **Cómo crear una reunión en Zoom REUNA** Instructivos PLAZA

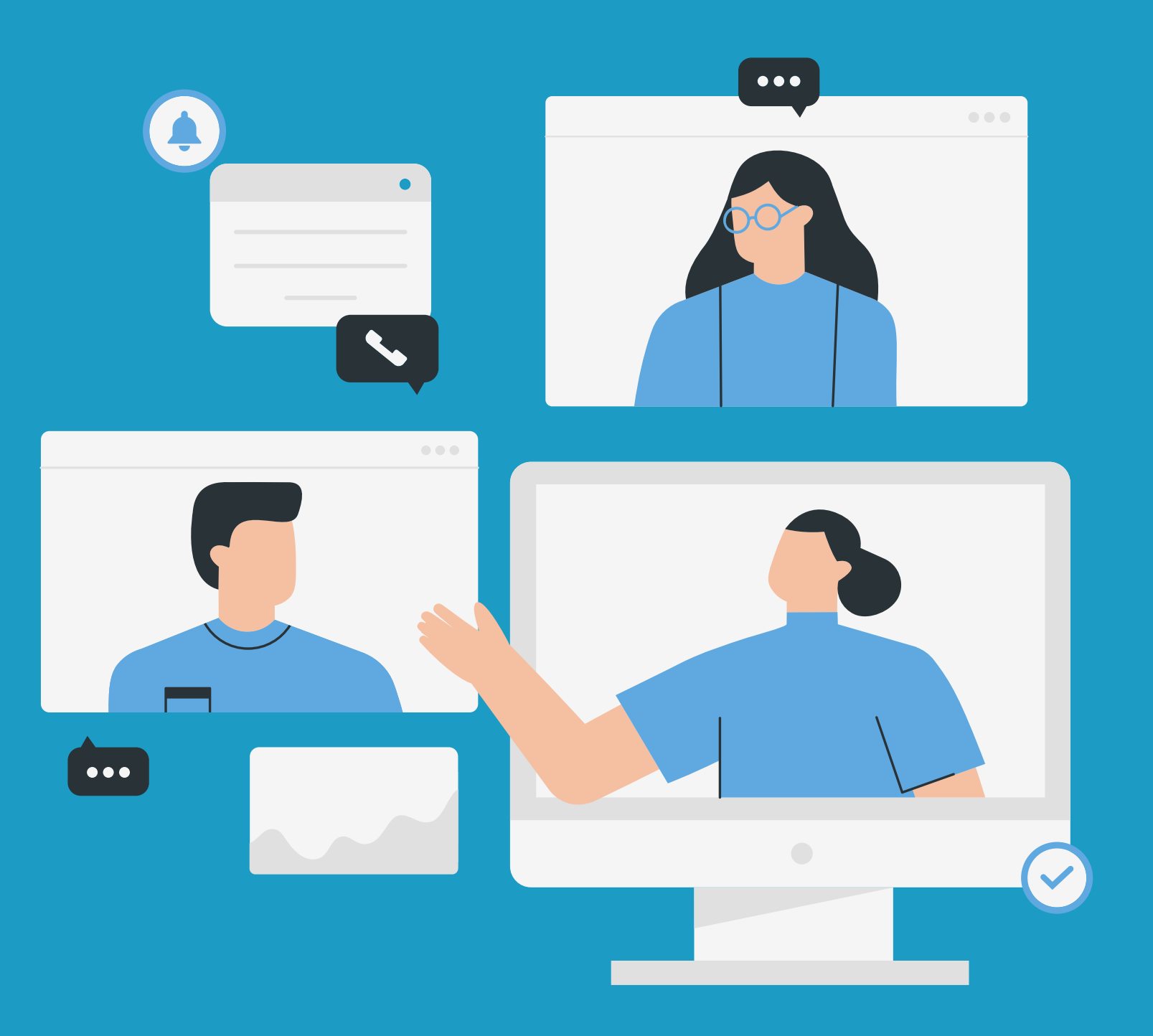

Octubre 2022

## ¿Cómo crear una reunión en Zoom REUNA?

- 2. En **Reuniones**, podrás:
- Agendar una nueva reunión
- · Ver y editar tus próximas reunio programadas
- Revisar tus reuniones anteriores
- Ver los detalles de tu sala personal

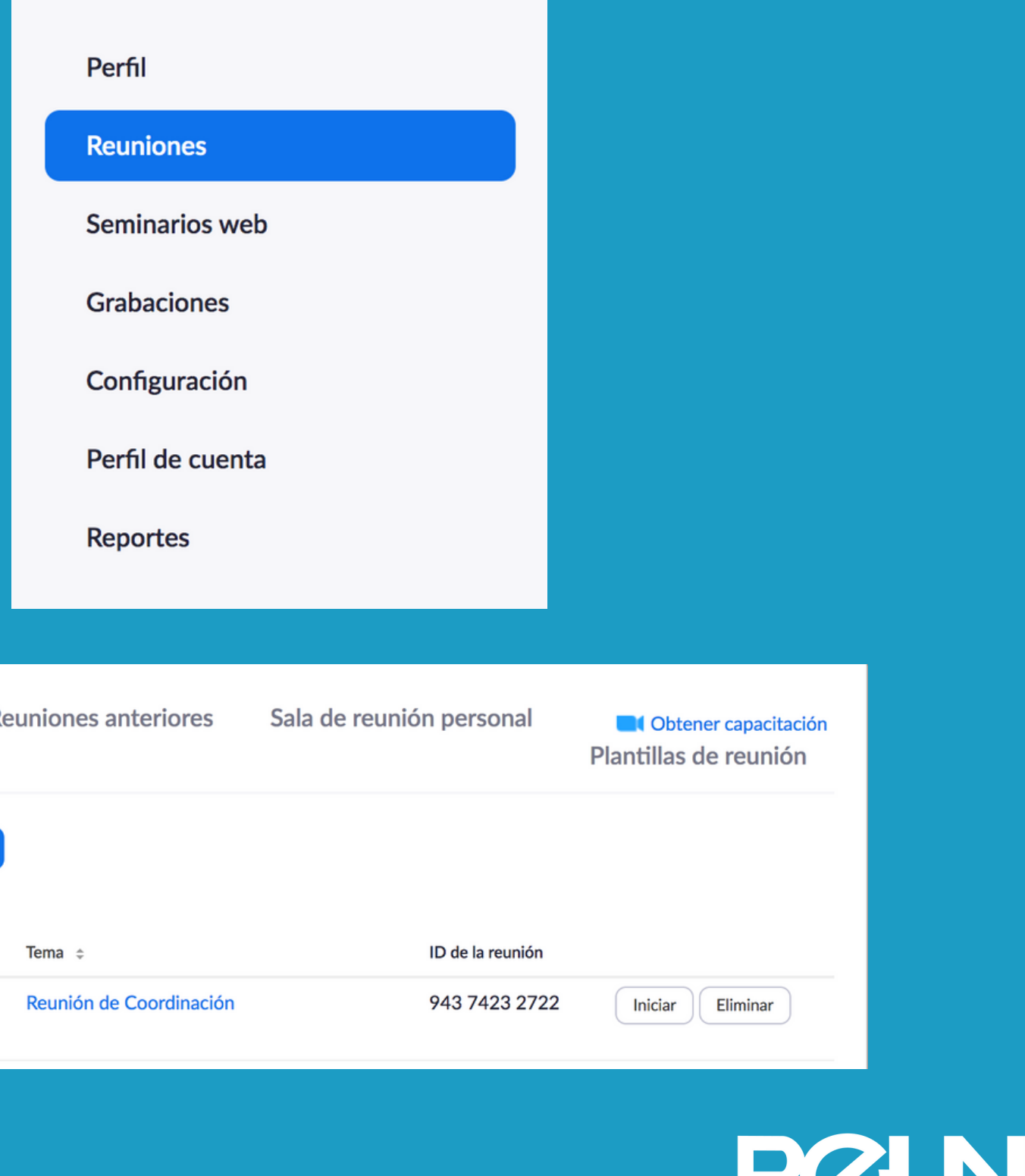

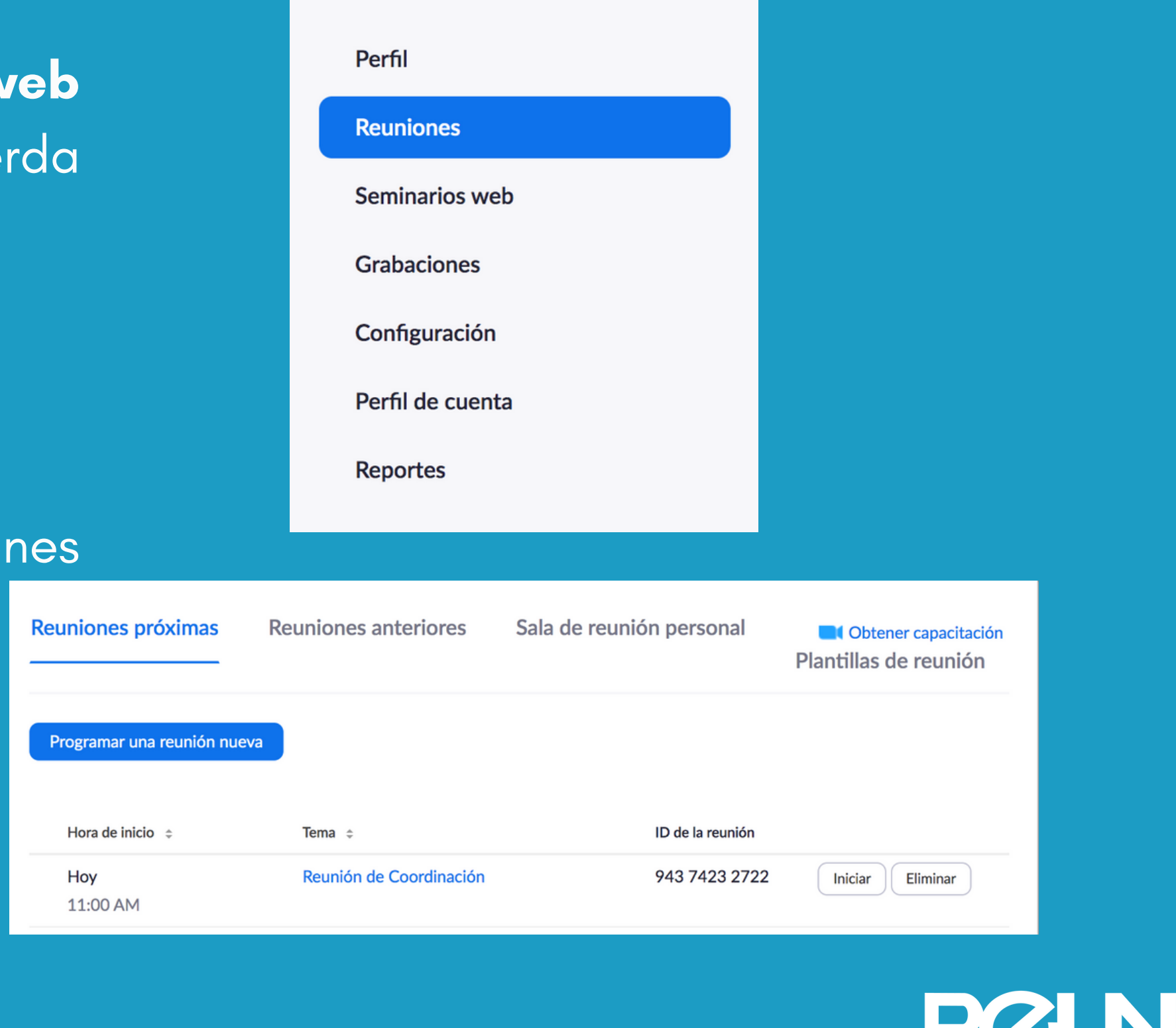

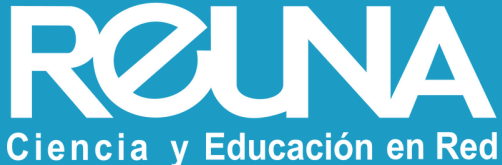

Al **iniciar sesión desde el sitio web** 1.**PLAZA Zoom REUNA**, verás a la izquie un menú. Haz click en **Reuniones**

3. Debes hacer click en el botón azul **Programar una reunión nueva** y completar los datos.

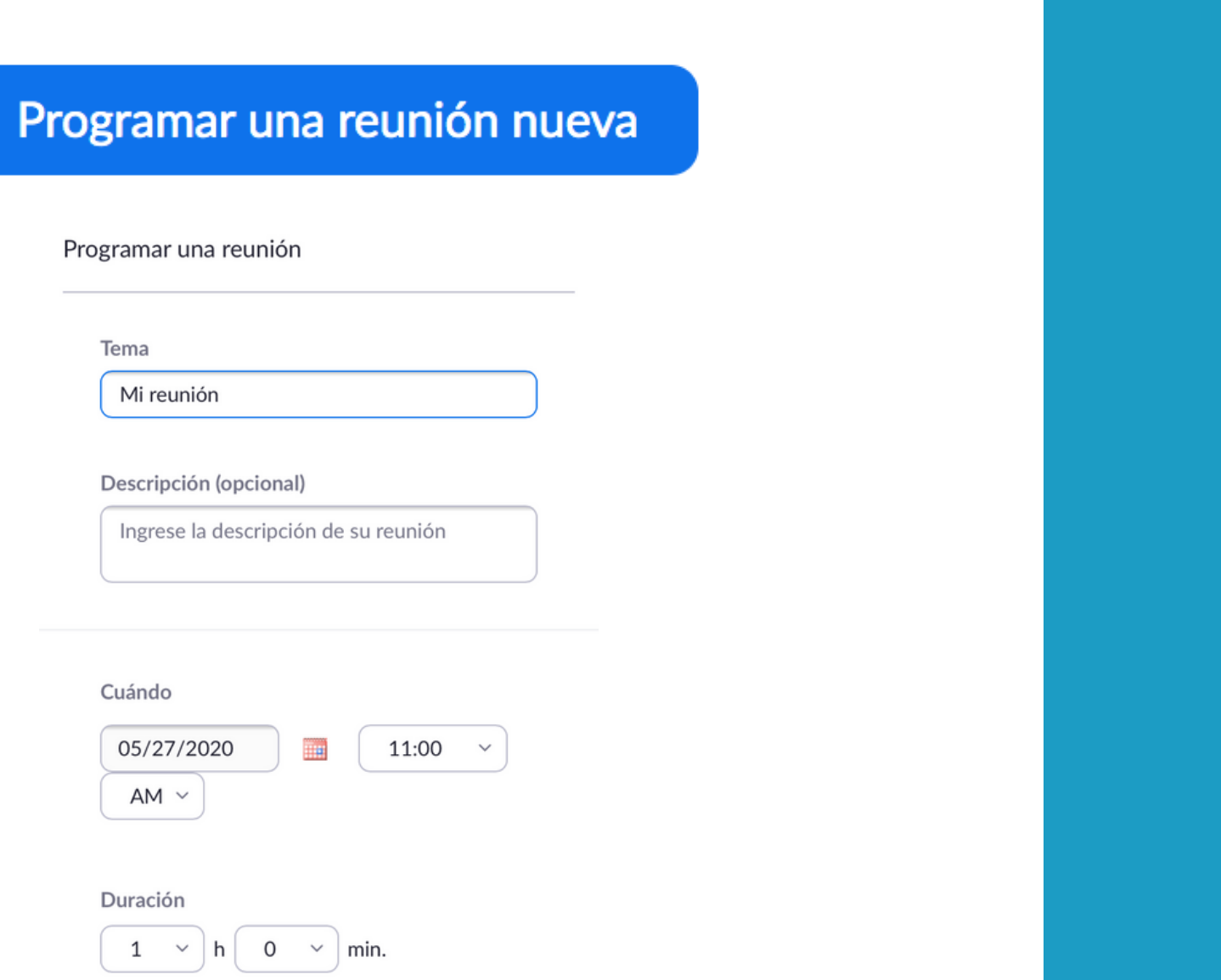

### 4. Ignora el mensaje de límite de tiempo y agenda tu reunión por el tiempo deseado.

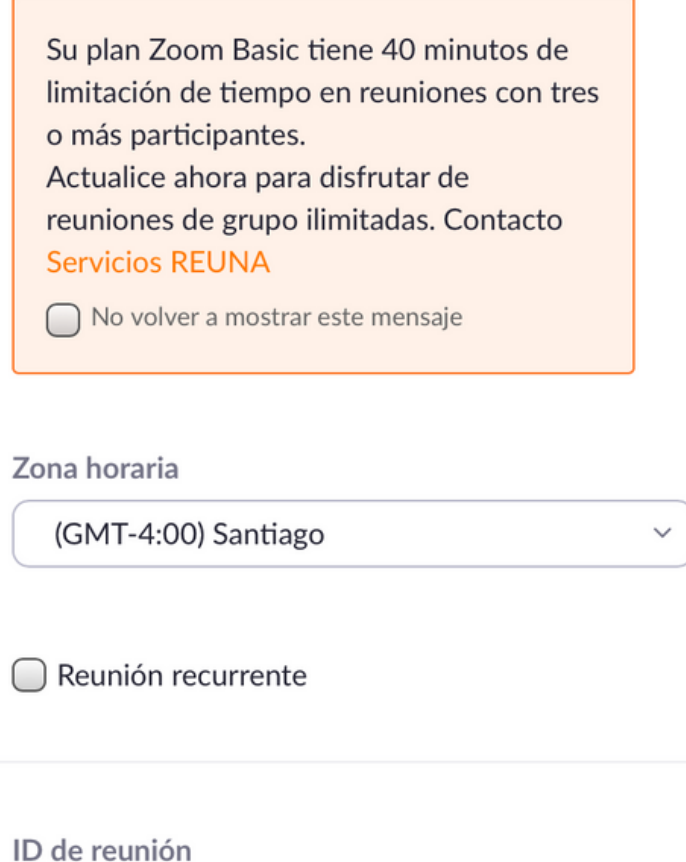

Generar automáticamente

◯ ID personal de la reunión 945 267 5997

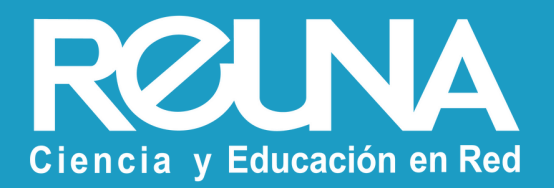

#### 6. Cuando hayas guardado tu reunión, podrás revisar los detalles

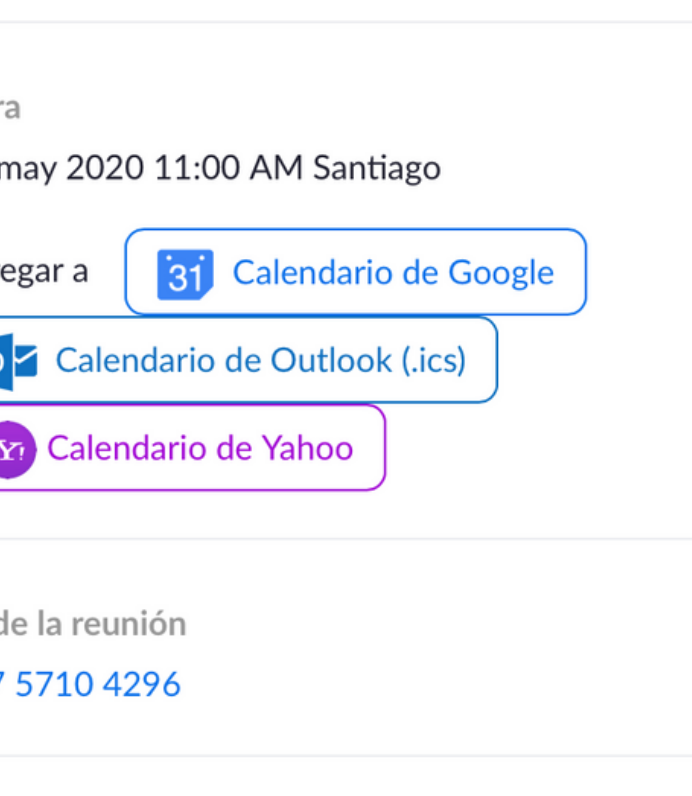

Contraseña de la reunión

Mostrar

**Invite Link** 

https://reuna.zoom.us/j/98757104296? pwd=bzV6NjJFWSsrcnhBNERBZ0s5cEx6UT09 Copiar la invitación

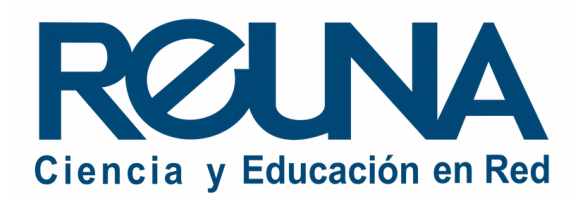

y editarla.

Hor  $27n$ 

Agre

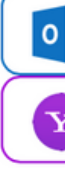

ID d 987

\*\*\*\*\*\*\*\*

Editar esta reunión

Iniciar esta reunión

5. Cuando termines de llenar los datos de tu reunión, debes presionar el botón **Guardar.**

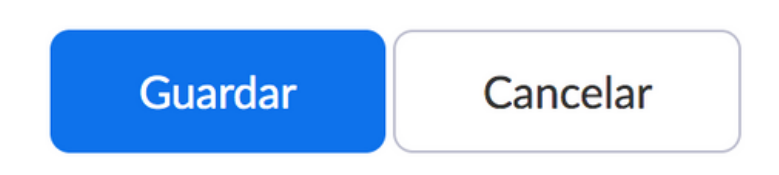

7. Asegúrate de que tu cuenta se encuentre **con Licencia** antes de iniciar la reunión. Si se encuentra en modo Basic, espera unos minutos y actualiza el sitio web.

8. Se abrirá una ventana donde se solicita abrir la App Zoom. Permite esta acción.

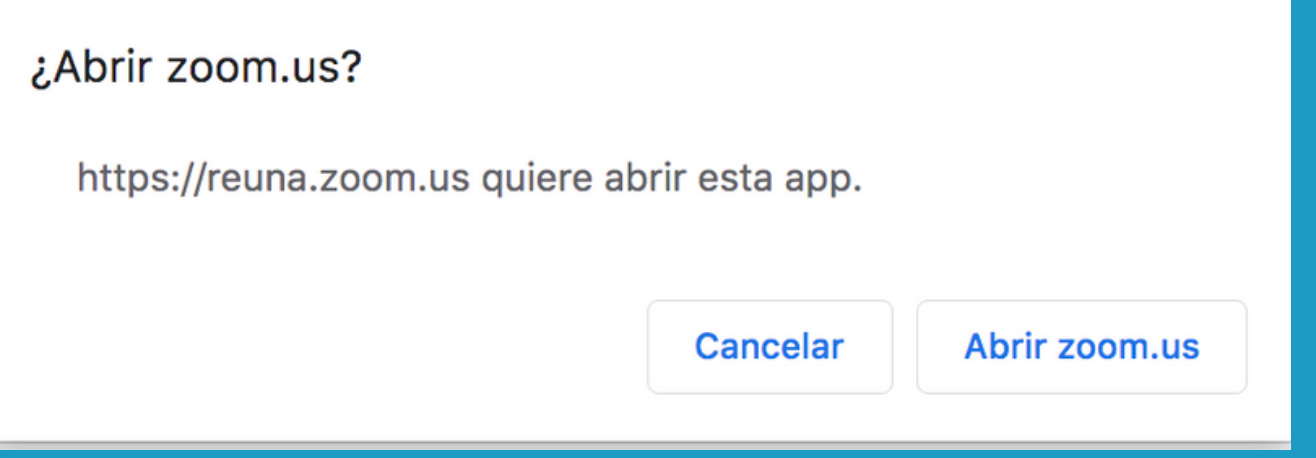

#### 9. LISTO! Ya estás dentro de tu reunión de Zoom.

Tema de la reunión: Anfitrión: Contraseña: Enlace de invitación:

ID de el participante:

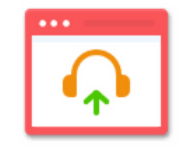

Entrar al audio Audio de la computadora conectado

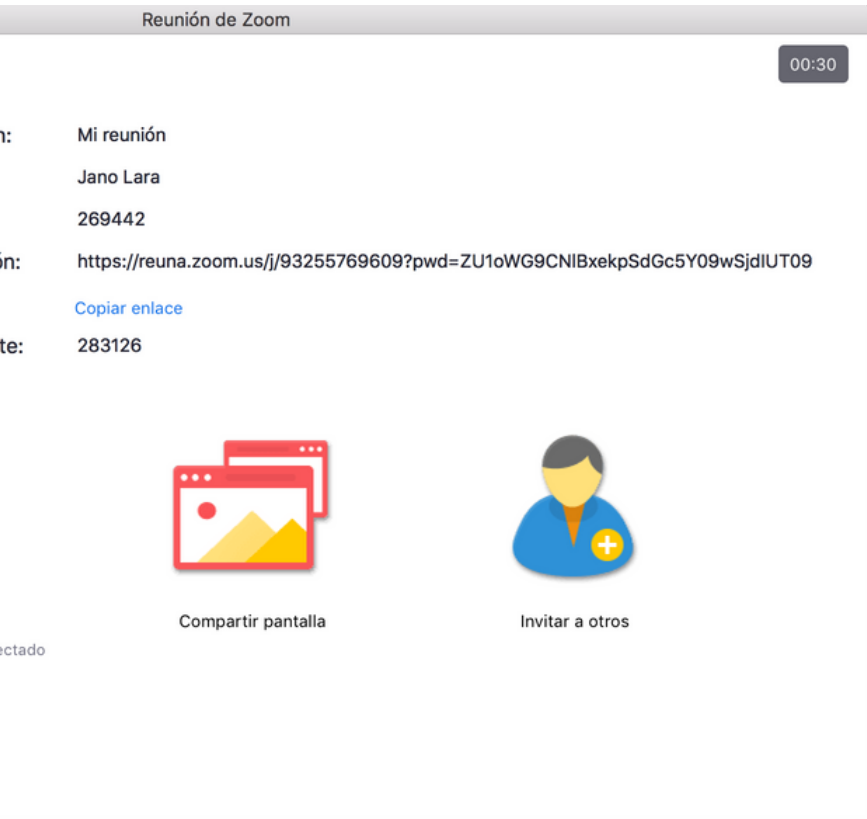

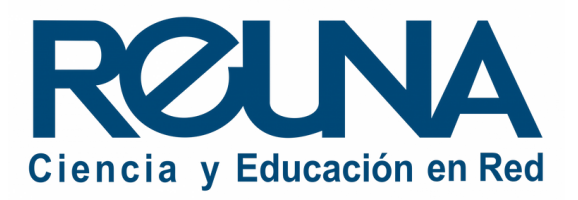

1. Para crear una reunión **ingresando desde la aplicación de Zoom**, debes iniciar sesión por **SSO** y usar el dominio **reuna.**

#### 2. Selecciona tu **proveedor de** identidad e ingresa tus datos.

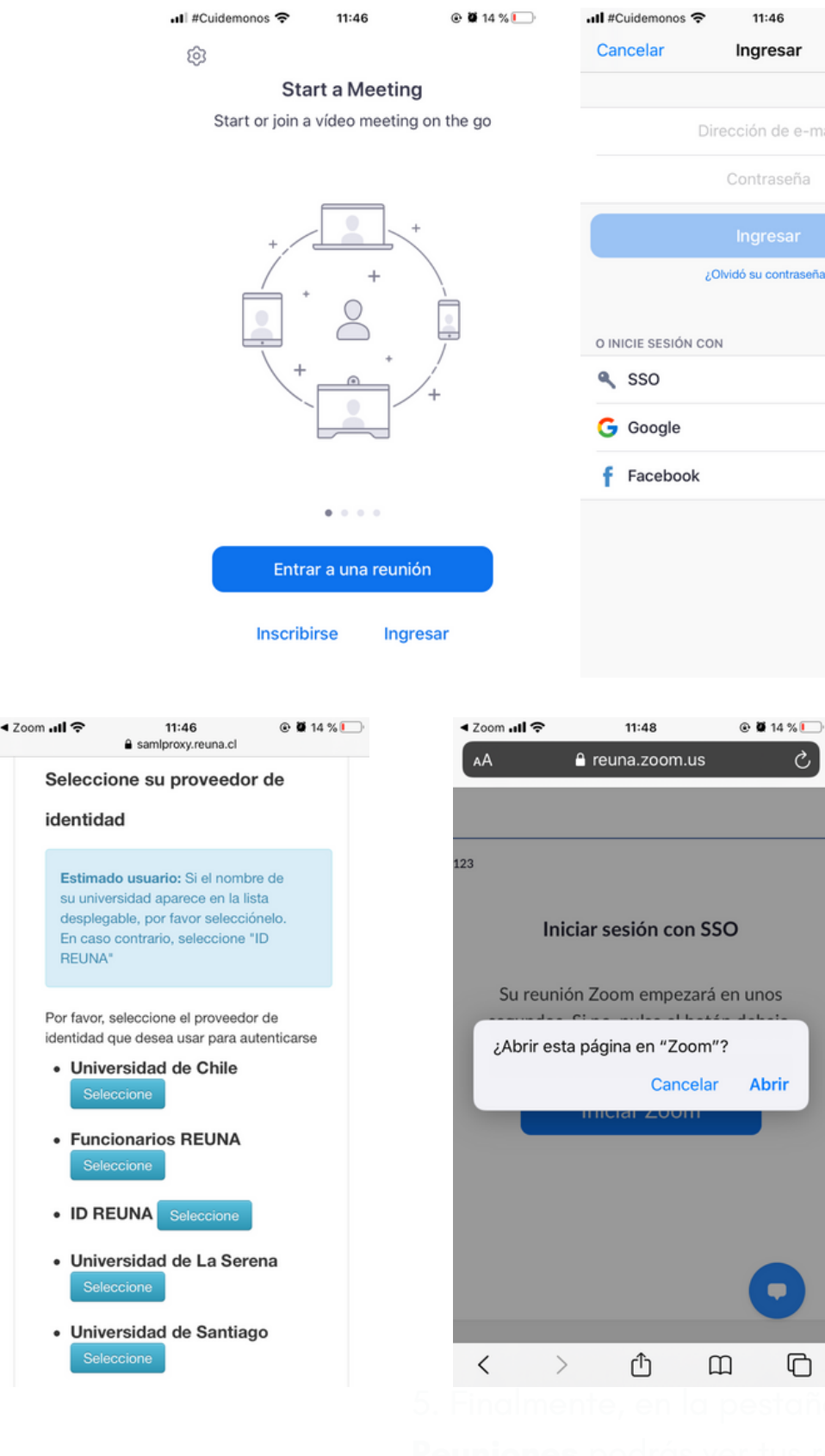

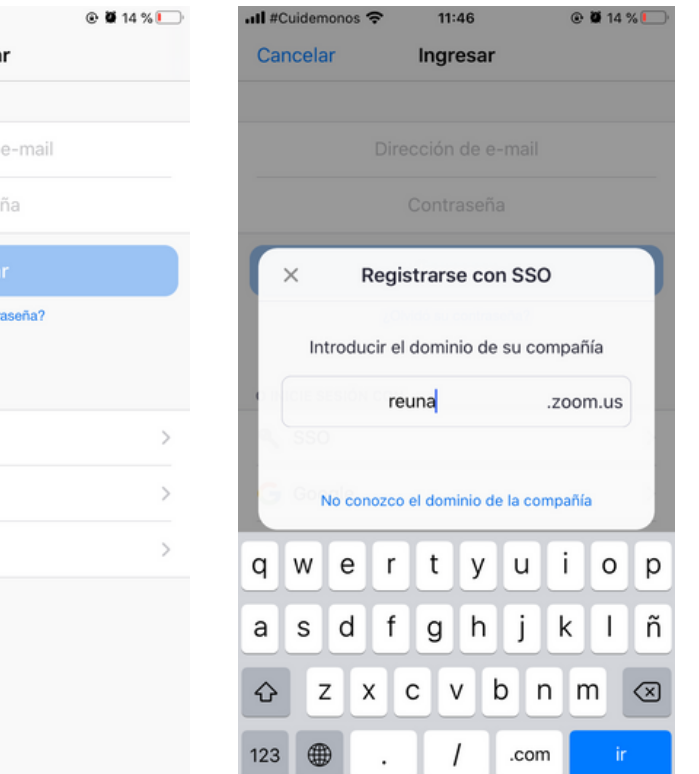

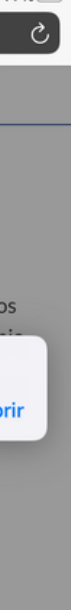

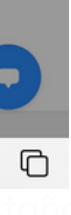

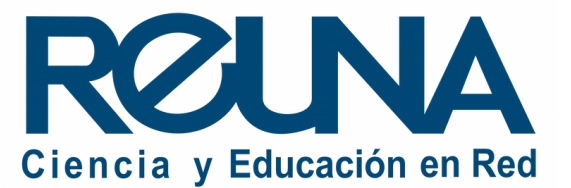

3. Debes hacer click en el botón azul **Agendar** y completar los datos de la reunión.

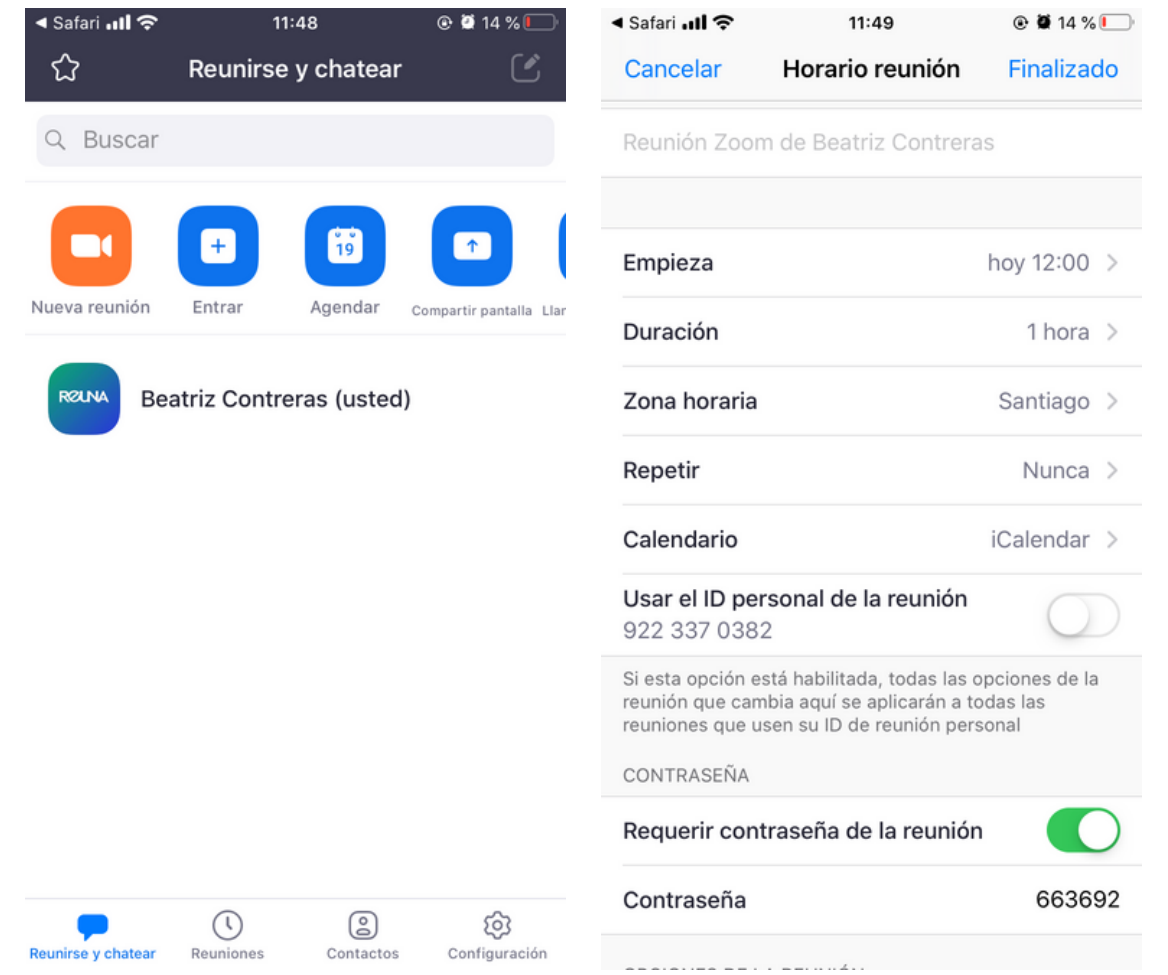

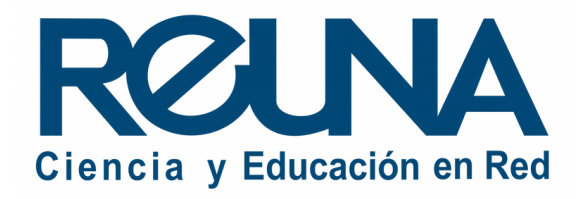

### 4. Una vez agendada la reunión, podrás ver el detalle y el enlace de

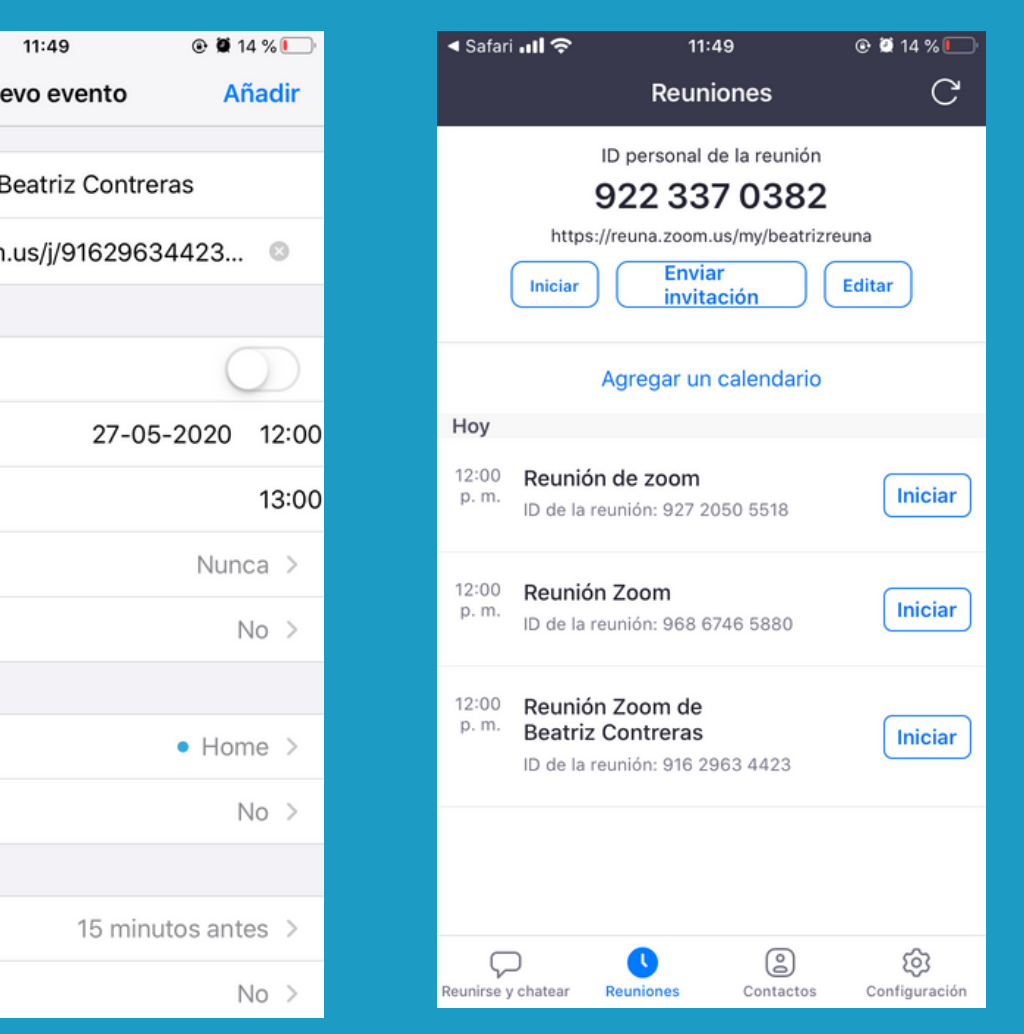

invitación.

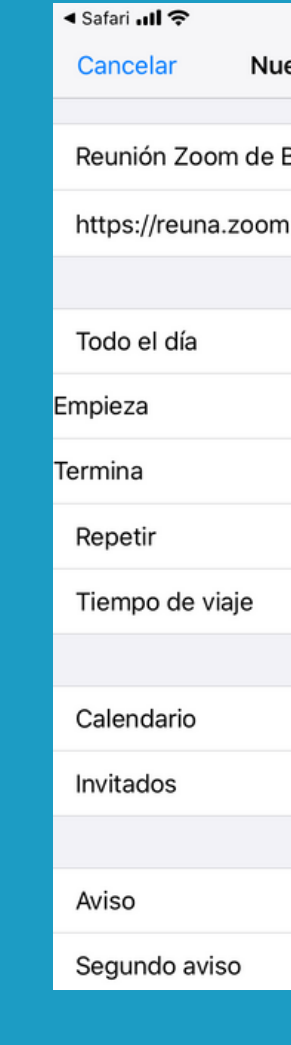

5. Finalmente, en la pestaña **Reuniones** podrás ver tus reuniones programadas e iniciarlas.

## Datos de contacto

- Servicios@reuna.cl
- Tel. +562 2 337 0382 en horario de lunes a jueves, de 8:30 a 18:00 hrs. Viernes de 8:30 a 13:00 hrs.
- Whatsapp +56995384515

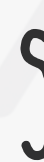

En caso de requerir asistencia, puedes contactarnos en:

• <https://plaza.reuna.cl/instructivos/> · [https://plaza.reuna.cl/videoconferenci](https://plaza.reuna.cl/videoconferencia/#preguntas-frecuentes) a/#preguntas-frecuentes • [https://plaza.reuna.cl/webinar/#pregu](https://plaza.reuna.cl/webinar/#preguntas-frecuentes) <https://support.zoom.us/hc/es>

# Sitios de interés

- 
- 
- ntas-frecuentes
- 
- 

<https://www.reuna.cl/>

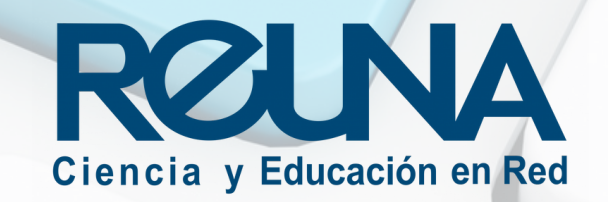

Para mayor información, puedes recurrir a:

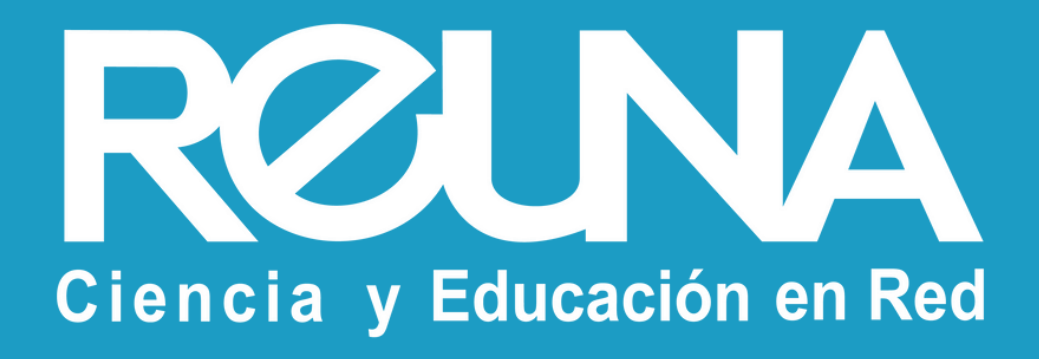